## **How to Join a Zoom Meeting**

#### **Using the Zoom Application (Zoom Client for Meetings)**

If you already have Zoom installed on your device, you can join a meeting directly from the app using the link on our website Groups page or a link sent to you by the host (hint: right click the link, copy the link, paste it into your app).

If you do not have the Zoom Application, when you click on the link it will automatically take you though the process to do so. It's fast and easy, just follow the prompts and be patient. It shouldn't take more than a minute.

You can also pre-download the Application at: <https://zoom.us/download>

### **If joining from a mobile Device**

If you are joining from a mobile device (Android smartphone/tablet, Apple iPhone/iPad) then it will simply prompt you to download the Zoom Cloud Meetings app from the App/Play Store.

#### **If joining from a computer**

Go to the next page.

If you are having any issues, go to:<https://support.zoom.us/hc/en-us>

#### **Joining from a computer**

If you already have Zoom installed on your device, you can join a meeting directly from the app using the link on our website Groups page or a link sent to you by the host. (hint: right click the link, copy the link, paste it into your app).

If you are joining a Zoom meeting for the first time and do not have the Zoom Application, when you click on the link it will automatically take you though the process to do so. Follow the prompts and be patient. This process is easy to complete on all commonly used browsers. Examples:

For Mozilla Firefox: Click 'Save File' and follow the instruction in the orange box.

For Google Chrome: It will automatically download the file and point to it. Clicking on the Zoom\_launcher.exe file will install Zoom, there will be a short pause before a blue progress bar appears indicating the installation.

If an 'Application Launcher' or 'External Protocol Request' box appears simply tick the 'Remember my choice…' option box and then click 'OK'

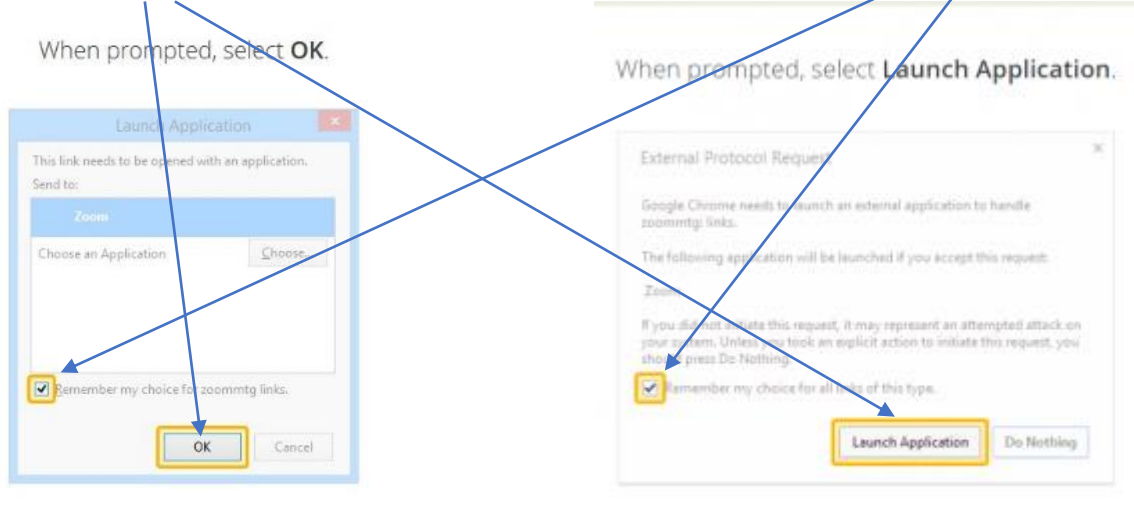

If nothing prompts from browser, try again or download & run Zoom.

If nothing prompts from browser, download & run Zoom.

**Your Name:** Just before entering the meeting you will be prompted to enter a display name. This name is simply to identify you in the meeting and is not connected to anything else.

**Join Audio via Computer**: You will then be prompted how you wish to join your audio. Simply select Join Computer by Audio *(TIP: by ticking the "Automatically join audio by computer…" option box first, will mean you won't get prompted again in the future)*

**Join Video:** It may or may not ask the same question regarding Video. Answer the same as Audio.

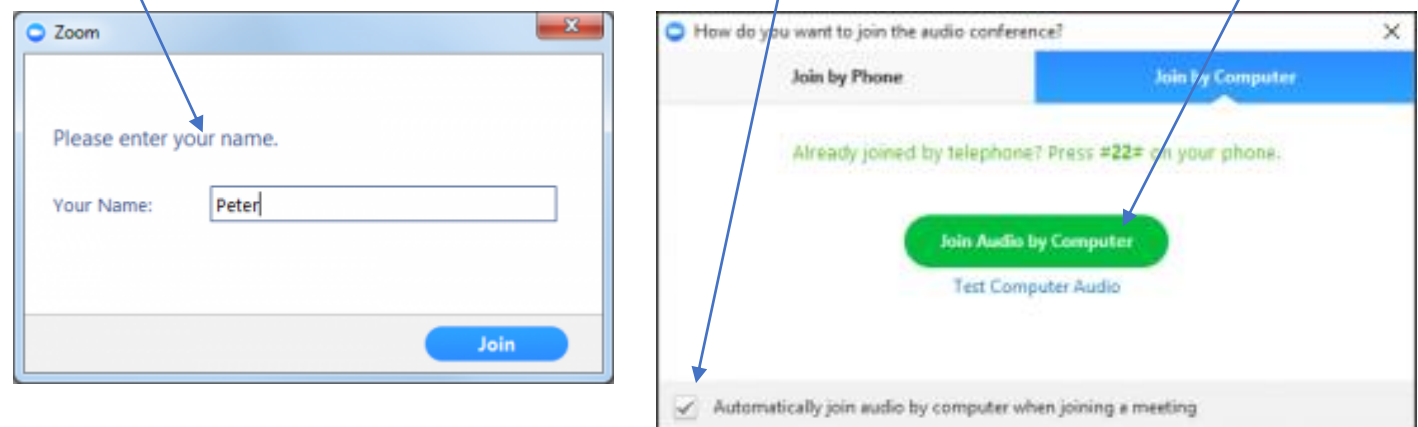

# **In the Meeting**

Important Buttons

#### **View**: Click to change how you see participant panels.

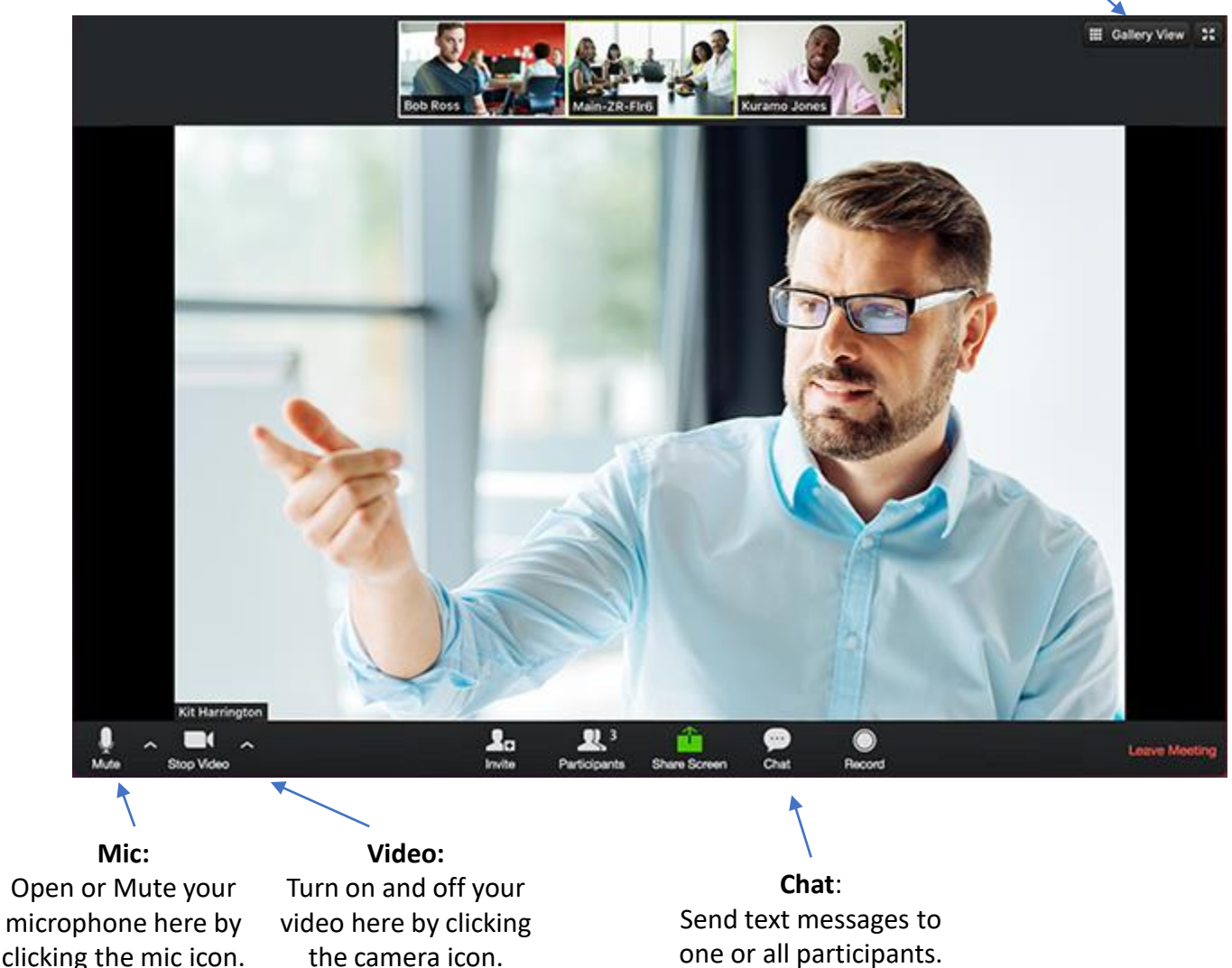

### **Etiquette**:

- **Mic**: If you are not speaking please keep your mic "muted". No one wants to hear your neighbors' motorcycle or dog barking. Any sounds in your environment will broadcast to the group. When you want to participate in the discussion, raise your hand and turn your mic on.
- **Camera**: Place your computer or mobile device so that the camera is looking at you relatively horizontal. We want to see you, not your ceiling or up your nose  $\circledcirc$
- **Chat**: Use chat purposefully. Not for sarcasm please.

Remember, this is a learning curve for many people, let us be patient and love others like Jesus loves us.